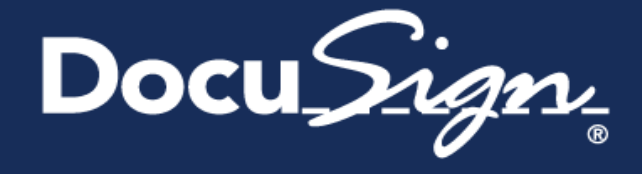

# DocuSign End User Onboarding

# Sign a Document

## **Sign**

Step 1: Click the link in the email

With one click on virtually any internet-enabled device you can access the document and start the document signing process. Simply click "Review Document."

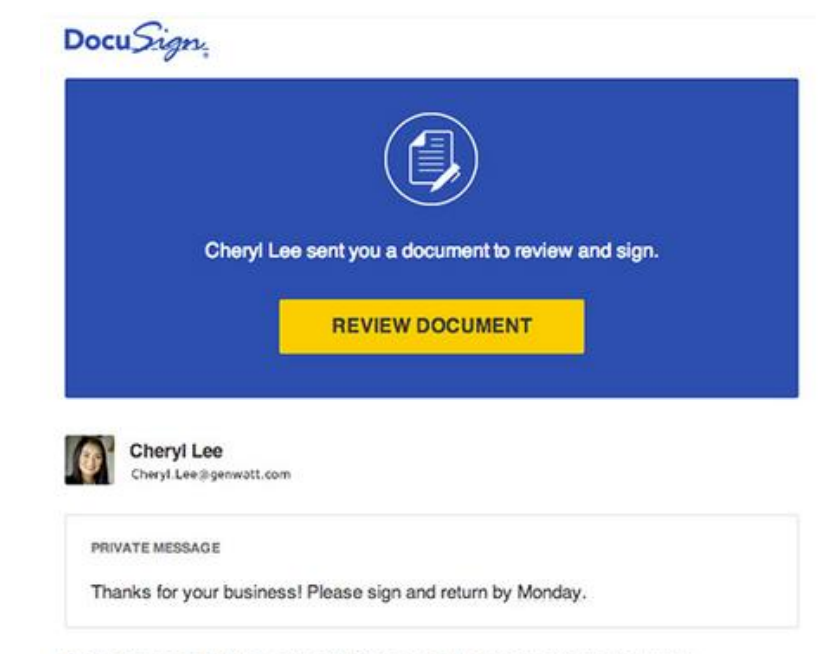

Enclosed please find the updated T&Cs per legal team conversation last week.

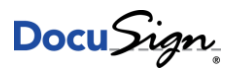

### **Sign**

Step 2: Follow the DocuSign tabs after agreeing to use electronic signatures.

- Tabs and simple instructions guide you through the signing process, even adopting an electronic signature. Fill in text, select items, initial, sign, and more where requested.
- Your electronic signatures are 100% secure, legal, and accepted around the world.

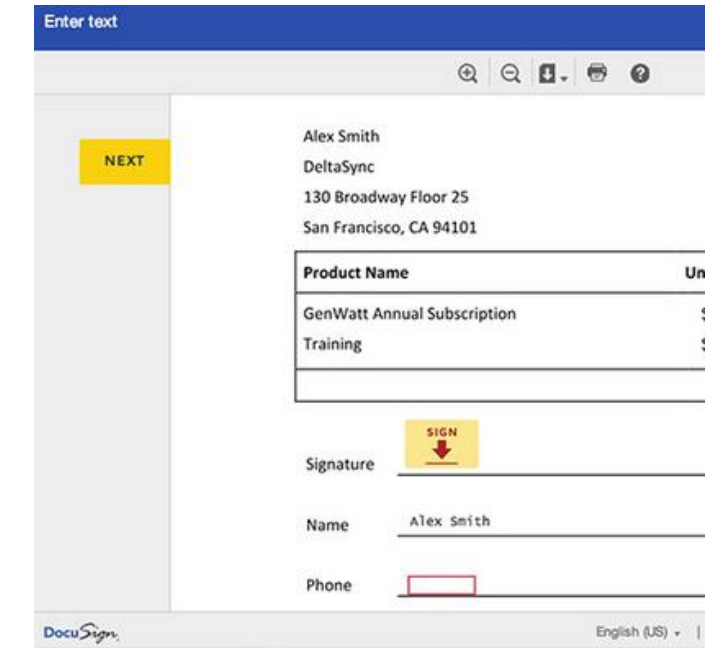

### **Sign**

Step 3: Finish, and you're done!

Once you've completed all necessary fields on the document, click Finish. You will be given the option to print or download the document for your records.

You're done!

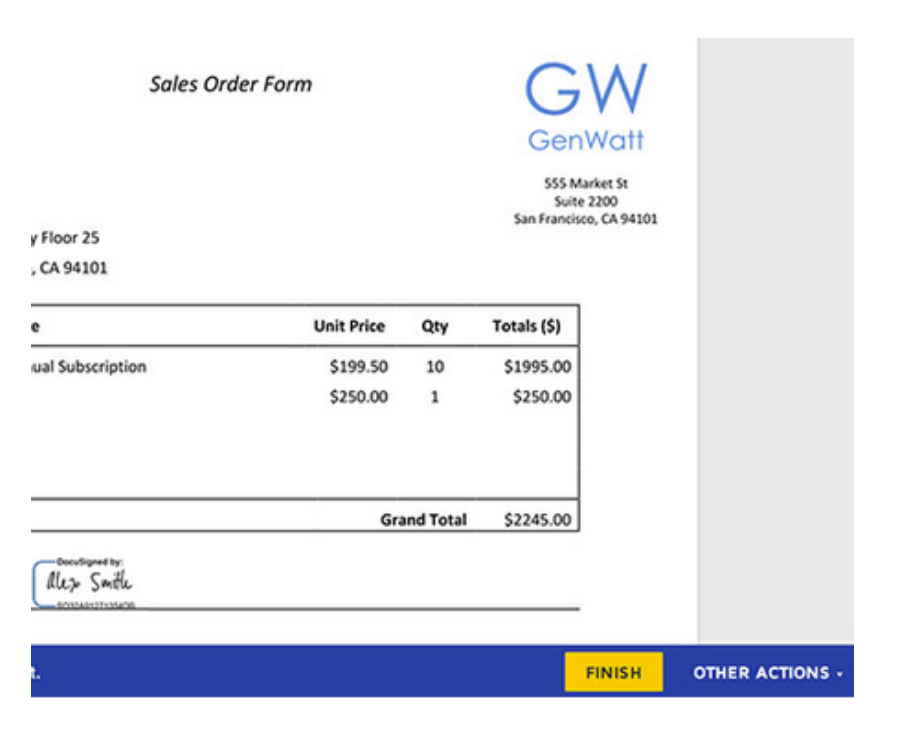

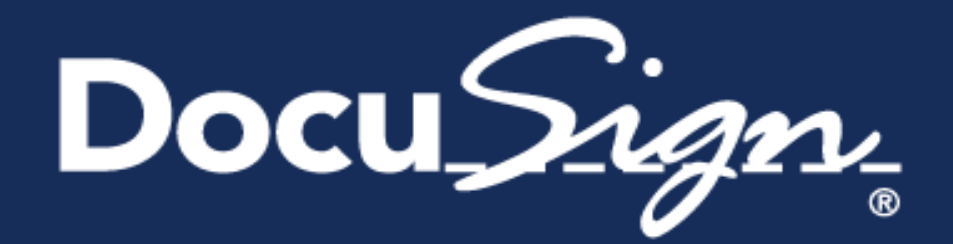